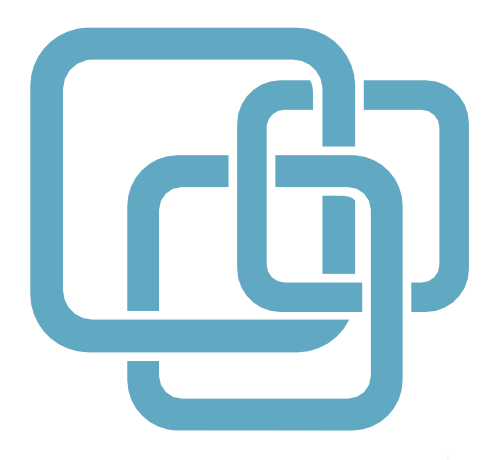

# КРАТКОЕ РУКОВОДСТВО ПОЛЬЗОВАТЕЛЯ

Wi-Fi маршрутизатор SNR-CPE

# Модельный ряд SNR-CPE

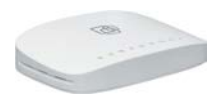

#### SNR-CPE-W2N

- 2.4GHz 2T2R
- 1xWAN / 2xLAN Fast Ethernet
- MediaTek MT7620N
- $\bullet$  64 M6 RAM  $+$  4 M6 Flash

#### SNR-CPE-W4N (rev.M)

- 2.4GHz 2T2R
- 1xWAN / 4xLAN Fast Ethernet
- MediaTek MT7620N
- $\cdot$  64 M6 RAM  $+$  8 M6 Flash

#### SNR-CPE-MD1.1

- 2.4GHz 2T2R + 5GHz 1T1R
- 1xWAN / 4xLAN Fast Ethernet
- поддержка 802.11ac
- MediaTek MT7620A + MT7610EN
- $\cdot$  64 M6 RAM  $+$  8 M6 Flash

# E

#### SNR-CPE-ME1

- 2.4GHz 2T2R + 5GHz 1T1R
- 1xWAN / 4xLAN Gigabit Ethernet
- поддержка 802.11ac
- MediaTek MT7621A + MT7603EN + MT7610EN
- 256 Мб RAM + 16 Мб Flash
- $1xUSS3.0$

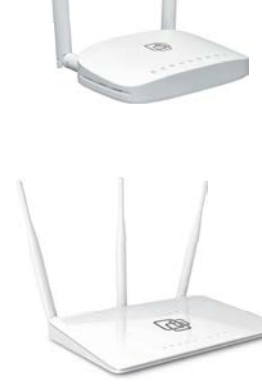

# Содержание

Общая информация Комплект поставки Внешняя индикация Подключение маршрутизатора Подготовка к работе Настройка маршрутизатора Смена языка Настройка Интернет-соединения Настройка IPv6 Настройка беспроводной сети Безопасность беспроводной сети Мониторинг подключенных устройств Настройка IPTV Настройка портов TV/STB/SIP (VLAN) Проброс портов и DMZ Сброс настроек маршрутизатора Гарантийный талон

# Общая информация

Спасибо за то, что Вы приобрели Wi-Fi маршрутизатор SNR-CPE, производства компании НАГ. Вы сделали великолепный выбор, и мы надеемся, что Вы в полной мере будете удовлетворены всеми характеристиками нашего продукта.

SNR-CPE – это линейка беспроводных маршрутизаторов и точек доступа, производимая и поставляемая компанией НАГ с использованием ПО Wive-NG-mt в качестве встроенной операционной системы.

#### Ценности, взятые за ориентир при создании линейки:

- Стабильное решение, не требующее регулярного обслуживания
- Локализация разработки ПО в РФ
- Отлаженная аппаратная платформа
- Следование стандартам, совместимость с любым оборудованием в рамках RFC, соответствие потребностям операторов связи в РФ и СНГ
- Интеграция с сертифицированными сервисами авторизации, популярными в РФ и СНГ
- Экономическая эффективность без потери качества и функциональности

# Комплект поставки

- Wi-Fi маршрутизатор SNR-CPE 1шт
- Адаптер питания AC/DC 1шт
- Кабель Ethernet 1м. 1шт
- Краткое руководство пользователя 1шт

# Внешняя индикация

- 
- Индикатор питания (Power)
- **PH** Индикатор подключения USB-устройства
- **ОЛИ** Индикатор WAN подключения
- 
- Системный индикатор
- Индикатор беспроводной сети 5ГГц
- Индикатор беспроводной сети 2.4ГГц
- **П** Индикатор LAN подключения
- d Индикатор WAN подключения

෯

# Подключение маршрутизатора

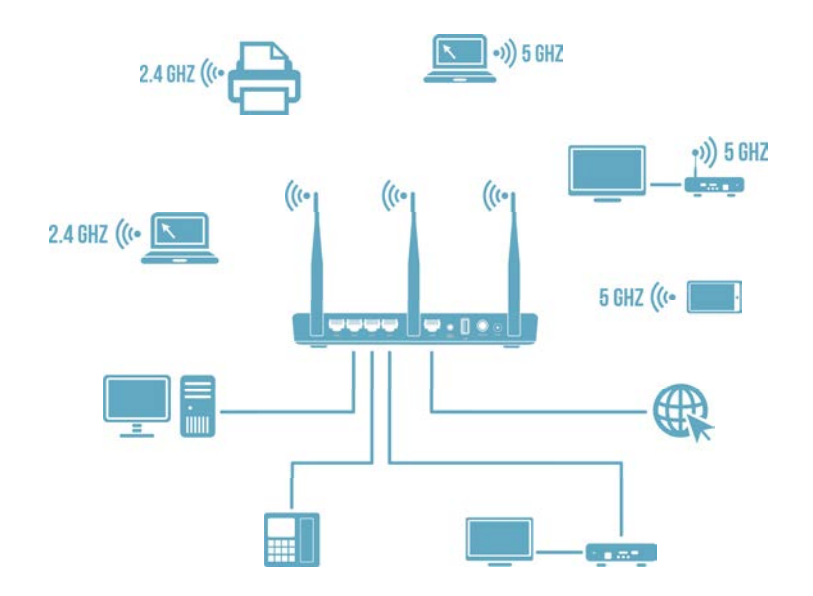

- 1. Подключите кабель выделенной линии Ethernet от Интернетпровайдера в WAN-порт маршрутизатора, как показано нарисунке. Для удобства каждый порт маршрутизатора подписан.
- 2. Используя Ethernet-кабель из комплекта поставки, подключите персональный компьютер в один из свободных LAN-портов маршрутизатора так, как это показано на рисунке.
- 3. Подключите маршрутизатор в электрическую сеть через адаптер питания из комплекта поставки.

# Настройка маршрутизатора

Для настройки маршрутизатора через Web-интерфейс Вы можете использовать любой из доступных интернет-браузеров: Chrome, Opera, Mozilla Firefox, Internet Explorer, Safari и др.

Для доступа к интерфейсу управления откройте Web-браузер и в адресной строке введите адрес [http://192.168.1.1](http://192.168.1.1/), нажмите Enter. Появится окно входа в систему с предложением ввести Имя пользователя и Пароль, по умолчанию - Admin/Admin

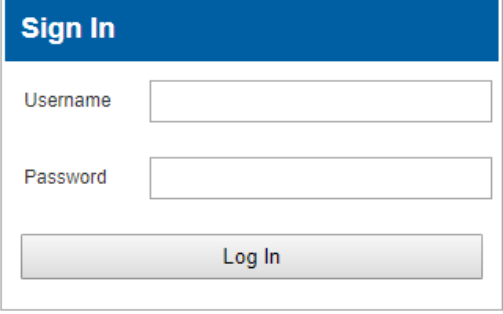

# Стена языка Web-интерфейса

Для смены языка в разделе Router, в меню Select Language выберите необходимый язык, например Русский.

#### Wive-NG-MT - opensource firmware to make your life better.

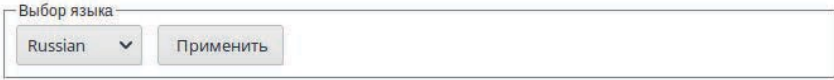

sNR.nag.ru|6

### Настройка интернет-соединения

После успешного входа в систему откройте меню Настройки сети – Настройки WAN и выберите Тип подключения WAN:

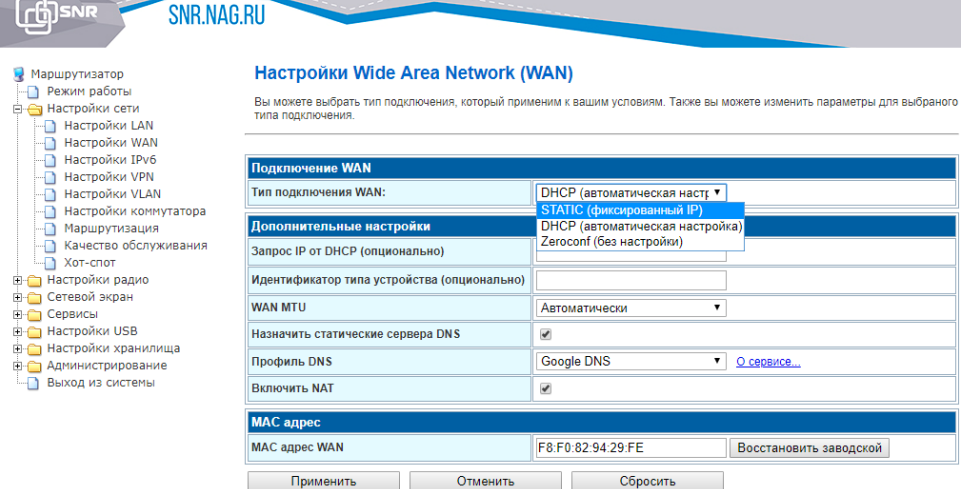

- Если ваш провайдер использует автоматическую выдачу сетевых реквизитов. выберите режим DHCP (автоматическая настройка).
- Если ваш провайдер использует статическую адресацию для работы в сети, выберите режим STATIC (фиксированный IP). Настройте параметры IP address (IP-адрес), Subnet Mask (Маска подсети), Default Gateway (Шлюз по умолчанию) в соответствии реквизитами, предоставленными провайдером.
- Если ваш провайдер для работы в сети использует только VPN-подключение, выберите режим Zeroconf (без настройки).
- Установите галочку на Назначить статические сервера DNS, затем выберите один из доступных DNS профилей (Профиль DNS) или выберите режим Вручную для того, чтобы указать адреса DNS-серверов вручную (в случае, если Ваш провайдер предоставил такие данные).

7|sNR.nag.ru

- Если Ваш провайдер использует подключение по VPN, перейдите в меню Настройки сети – Настройки VPN. Отметьте пункт Включить VPN для запуска службы. Выберите тип подключения Режим VPN: PPPoE, PPTP, L2TP и произведите настройки в соответствии с договором интернет провайдера.
- Отметьте опцию Чистый PPPoE если Ваш оператор использует схему PPPoE без IPoE.

# Настройка IPv6-подключения

Для включения поддержки IPv6 необходимо подключить соответствующий режим работы в меню Настройки сети – Настройки IPv6. Выберите режим в зависимости от предлагаемой оператором конфигурации.

Поставьте галочку на опции Автоматическая настройка IPv6 DHCP/RA для автоматического получения сетевых реквизитов, либо снимите для настроек статической адресации, полученной от вашего провайдера.

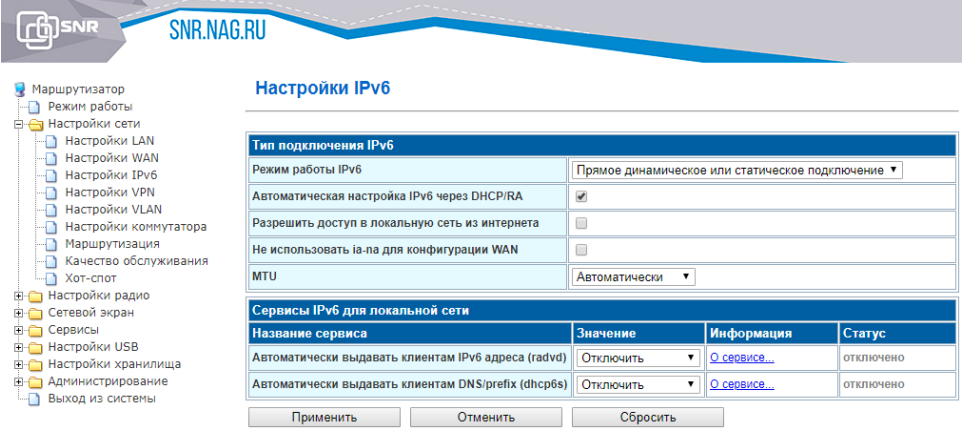

Для настройки параметров предоставления ipv6 реквизитов в локальной сеть используйте раздел Сервисы IPv6 для локальной сети.

෯

# Настройка беспроводной сети

Wi-Fi-маршрутизаторы серии SNR-CPE могут работать в одном диапазоне частот (2.4GHz) или двух диапазонах одновременно (2.4GHz и 5GHz) в зависимости от выбранной модели.

Для настройки беспроводной сети перейдите в меню Настройки радио — Основные. Следующие настройки являются рекомендуемым минимумом для комфортной работы:

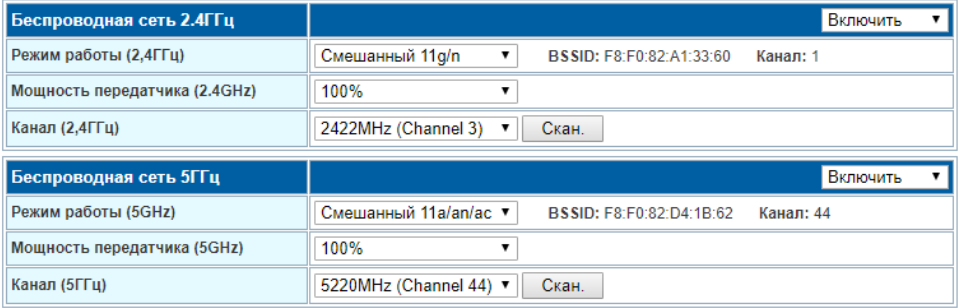

- Радиомодуль (2.4GHz)/Радиомодуль (5GHz) (опционально для моделей с поддержкой 5ГГц) – необходимо выбрать значение Включить, чтобы включить Wi-Fi-интерфейс на устройстве. По желанию включенным можно оставить один или два интерфейса.
- Режим работы (2.4/5GHz) Протокол беспроводнойпередачи данных. Опция доступна для двух частотных диапазонов. Для комфортной работы рекомендуется оставить без изменений.
- Имя сети (SSID) Имя Вашей сети Wi-Fi. Для двухдиапазонных версий Вы можете указать как одинаковое, так и разное имя сети для частот 2.4ГГц и 5ГГц.

• Канал (channel) - частота, на которой будет работать Ваш беспроводной маршрутизатор. Используйте Автовыбор или укажите частоту вручную. Использование загруженного другими устройствами канала может отразиться на скорости работы Wi-Fi. Выбор канала можно осуществить с помощью встроенного радио анализатора:

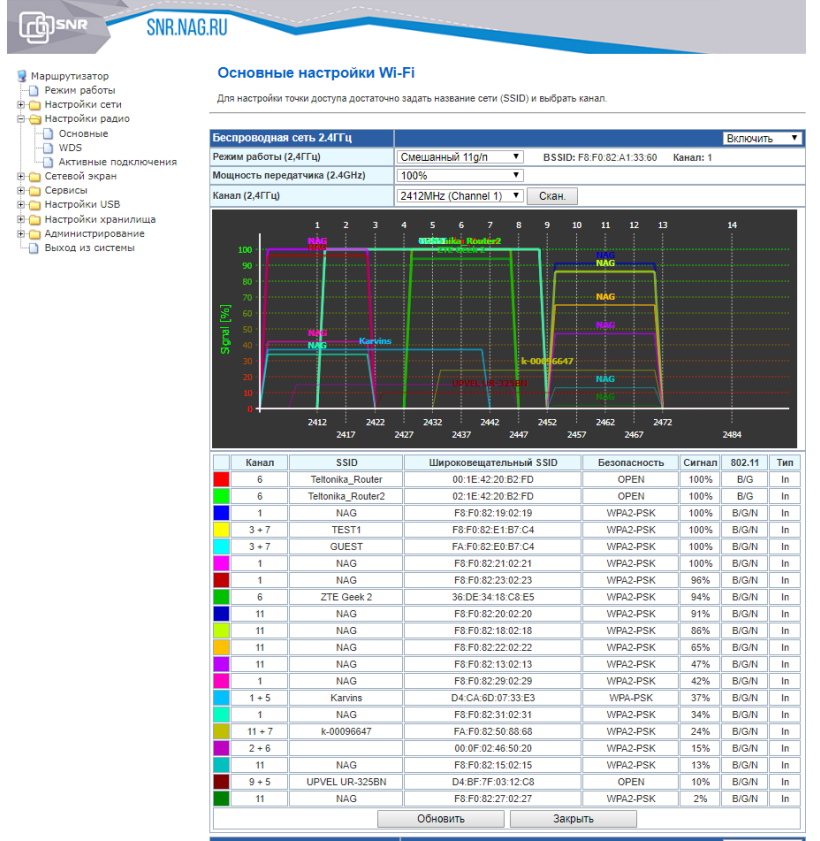

Некоторые клиентские устройства (смартфоны, ноутбуки) некорректно работают с шириной канала 80МГц. Если вы столкнулись с таким устройством, попробуйте изменить ширину канала на 20/40MHz:

 $\binom{1}{1}$ 

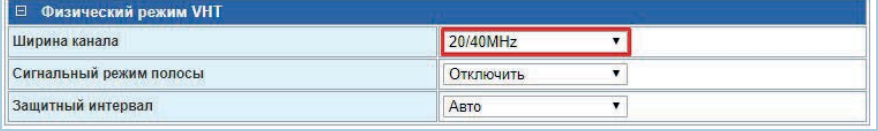

SNR.NAG.RUI10

# Безопасность беспроводной сети

Для настройки безопасности вашей беспроводной сети перейдите на вкладку Настройки радио - **Основные**.

При первом входе страница оповестит вас о том, какой режим сейчас выбран, и предложит изменить его на режим WPA2-PSK (Personal) т.к. он является наиболее оптимальным и безопасным для работы беспроводной сети. Чтобы подтверждения нажмите Да. В поле Ключевая фраза/Ключевая фраза (5ГГЦ) установите пароль беспроводной сети:

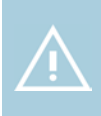

Мы рекомендуем использовать режим WPA2+AES, остальные режимы следует использовать лишь в том случае, если в сети есть беспроводные клиенты, не поддерживающие рекомендованный режим.

# Мониторинг подключенных Wi-Fi устройств

Для получения информации о подключенных беспроводных устройствах, перейдите в раздел Активные подключения. Вы можете выбрать Базовый или Расширенный формат отображения информации о ПОДКЛЮЧЕННОМ УСТРОЙСТВЕ.<br><sub>шрутизатор</sub> и **Активные подключения** 

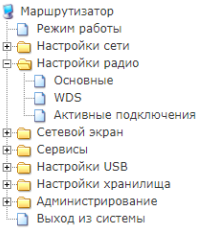

Среднее качество сигнала

Скорость приема/передачи данных

Здесь вы можете увидеть список клиентов, подключенных к данной точке доступа.

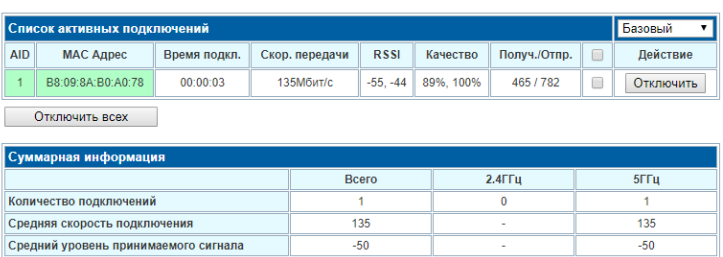

95%

 $-1$ 

 $\overline{a}$ 

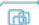

95%

 $-1$ 

# Настройка IPTV

Если ваш оператор использует технологию multicast для трансляции телевидения, то для включения поддержки перейдите на вкладку Сервисы — Разное и включить IGMP прокси (IGMP Proxy).

Остальные настройки рекомендуем оставить по умолчанию:

Поддержка IGMP snooping оставить в значении Автоматически,

Преобразование Multicast to Unicast в значении WLAN.

Если Ваша IPTV-приставка поддерживает HTTP Proxy, установите значение Преобразование мультикаста в http – LAN.

> Важно: порт, указанный в настройках роутера (по умолчанию - 81) должен также быть указан в настройках IPTV-приставки.

В целях безопасности, не рекомендуем использовать значение LAN & WAN.

Если есть необходимость просматривать телевизионные каналы без использования IPTV-приставки, вы можете загрузить m3u-плейлист предоставленный провайдером на роутер. Для этого перейдите в меню UPNP медиа-сервер (xupnpd) нажмите Включить и откройте меню Настройка:

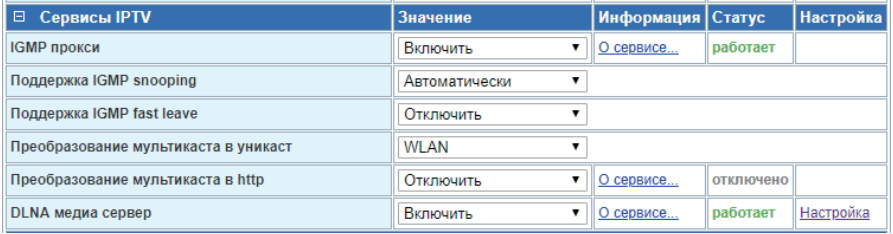

В открывшемся окне нажмите Playlists, там вы можете увидеть список уже загруженных плейлистов:

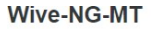

UUID: 00411fa3-aa86-a907-6ba8-c2b3fd051c13 Uptime: 0 days, 0:00:15 refresh SSDP Interface: 192.168.1.1 WWW Port: 4044 Model: xupnpd-1.034 Manufacturer: Anton Burdinuk <clark15b@gmail.com> eXtensible UPnP agent

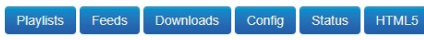

Copyright (C) 2011-2015 Anton Burdinuk <clark15b@gmail.com> License: GPL-2.0 www: http://xupnpd.org

Под заголовком Upload \*.m3u file нажмите Choose File и выберите плейлист провайдера, предварительно загруженный на Ваш ПК. Нажмите Send, чтобы загрузить плейлист. Для удаления плейлиста нажмите крестик справа от его имени.

При использовании xupnpd желательно вместе с ним включать и Multicast to http прокси (udpxy), чтобы избежать проблем при просмотре с нескольких устройств параллельно, а также во избежание проблем с воспроизведением RTP-трафика и ему подобных протоколов.

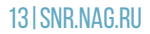

# Настройка VLAN для TV/STB/SIP

Если провайдер предоставляет услугу телевидения или телефонии в отдельном VLAN.

На SNR-CPE для услуг IPTV/SIP выделено два LAN интерфейса. Для их настройки перейдите в меню Настройки сети - Настройки VLAN:

- Выберите один из интерфейсов и включите его. Если TV/STB/SIP использует специальный VLAN ID, то его необходимо указать в соответствующем поле и нажать Добавить, затем Применить.
- Если оператор связи использует режим сетевого моста, тополе VLAN ID нужно оставить пустым, а затем нажать Применить.
- Если все выполнено верно, то в меню Настройки коммутатора один из настроенных сетевых интерфейсов изменит свое имя (например, LAN1 стал обозначаться как TV):

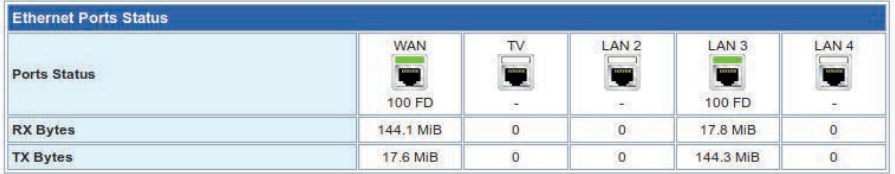

В настройках VLAN одновременно можно задействовать два интерфейса или с применением VLAN ID или с применением работы обоих портов в режиме сетевого моста.

# Проброс портов и DMZ

Настройка проброса портов нужна, если планируется использование в домашней сети программы или сервиса, требующего доступа со стороны сети Интернет. По умолчанию в SNR-CPE запрещены все входящие подключения из Интернета к компьютерам или сетевым устройствам локальной/домашней сети.

Чтобы осуществить проброс портов необходимо перейти в меню Сетевой экран - Сетевой экран.

Если вы точно знаете, какой именно протокол и номер порта используются в вашей программе или сетевом устройстве, укажите данные параметры вручную:

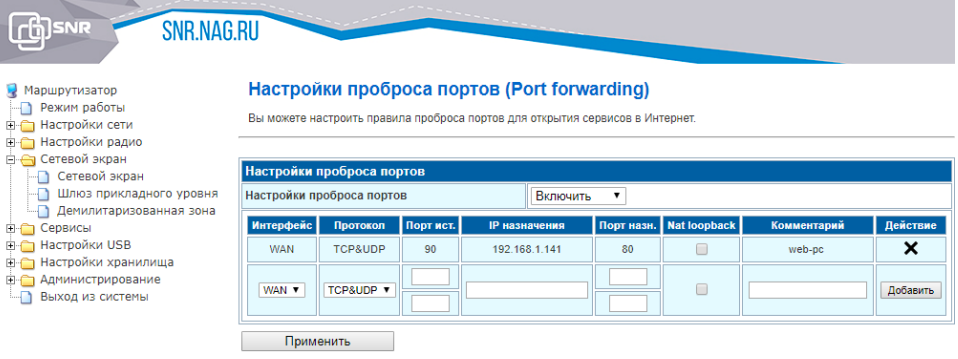

В поле Интерфейс выберите интерфейс, с которого будут приниматься входящие соединения: WAN/VPN. Далее укажите параметры протокола, порт на который будут приниматься входящие соединения, IP-адрес и порт локального сервиса.

DMZ (демилитаризованная зона) - это возможность организовать доступ к локальным (то есть находящимися за маршрутизатором и защищенных NAT-ом) ресурсам (Игры, www, ftp и др.) из Интернет.

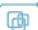

В отличии от проброса портов, запрос извне на любой порт внешнего интерфейса (WAN) автоматически переадресуется на такой же порт компьютера указанного в настройках DMZ.

Ä.

Для настройки DMZ перейдите в меню Сетевой экран - Демилитаризованная зона и в поле IP-адрес укажите адрес нужного вам компьютера

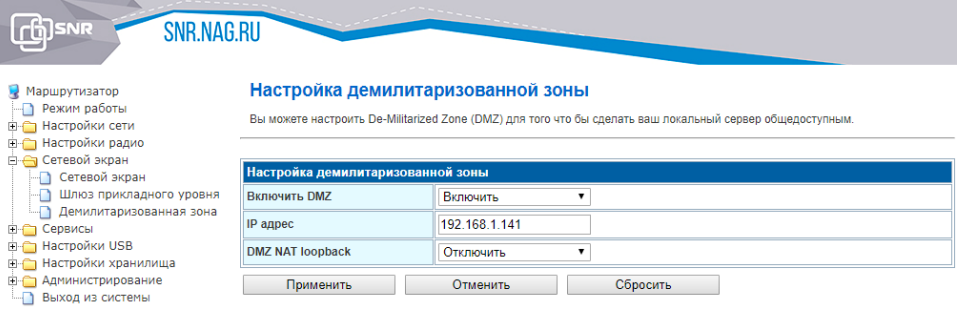

# Сброс настроек маршрутизатора

Используйте сброс настроек, если требуется настроить устройство заново (удалить все пользовательские настройки) или пароль доступа к нему был утерян.

Вернуть маршрутизатор SNR к заводским настройкам можно одним из нижеперечисленных способов:

- Опция Сброс на заводские настройки данная опция позволяет вернуть устройство к заводским настройкам (опция находится на вкладке Администрирование - Управление);
- Через кнопку Reset на корпусе маршрутизатора нажмите и удерживайте кнопку в течении 10-15 секунд, после чего устройство перезагрузится.
- Дождитесь окончания перезагрузки и откройте в веб браузере адрес [http://192.168.1.1](http://192.168.1.1/) для настройки маршрутизатора..

За более подробной документацией и актуальными версиями ПО можно обратиться по адресу <http://data.nag.ru/>

В нашей Базе знаний на <http://shop.nag.ru/> вы можете найти рассмотренные типовые схемы с применением оборудования SNR и других производителей.

За помощью в конфигурировании Вы также можете обратиться на наш форум <http://forum.nag.ru/>или оставить обращение в системе Технической поддержки <http://support.nag.ru/>

# Гарантийный талон

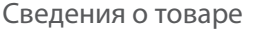

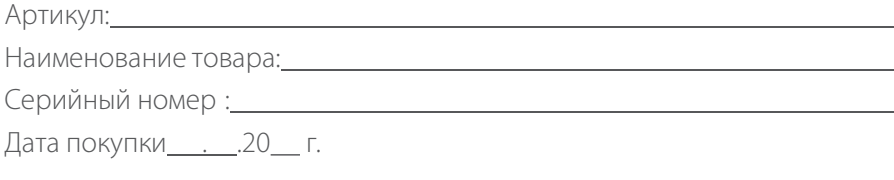

#### Сведения о Продавце

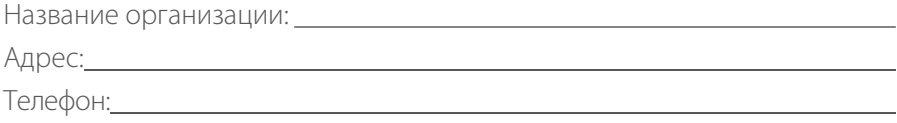

Покупатель при предъявлении настоящего гарантийного талона и заполненной сервисной карты имеет право на ремонт/замену приобретенного у Продавца товара в течение срока гарантии в сервисном центре ООО «НАГ», при условии, что дефект возник по вине производителя.

Гарантия не распространяется на дефекты, вызванные нарушением Покупателем правил использования, хранения или транспортировки товара, действиями третьих лиц или<br>непреодолимой силы, ремонтом или внесением несанкционированных изготовителем конструктивных или схемотехнических изменений неуполномоченными лицами, механическими воздействиями.

Производитель не несет ответственности за совместимость товара с любыми аппаратными или программными средствами, поставляемыми другими производителями, если иное не оговорено в прилагаемой Документации.

Производитель не несет ответственности за любые убытки, включая потерю данных, потерю прибыли и другие случайные, последовательные или косвенные убытки, возникшие вследствие некорректных действий по инсталляции, сопровождению, эксплуатации либо связанных с производительностью, выходом из строя или временной неработоспособностью товара.

Полное положение о гарантийном обслуживании приведено на WEB странице <http://shop.nag.ru/> article/warranty

Срок гарантии - 24 месяца с момента покупки товара.

С условиями гарантии ознакомлен и согласен, товар получил, претензий по комплектности и внешнему виду не имею.

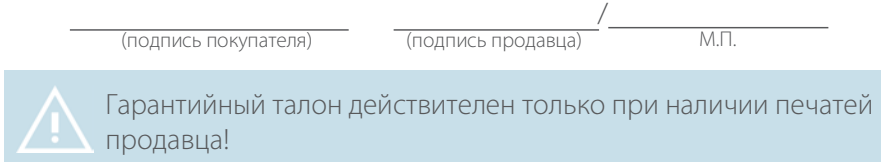

#### Адрес сервисного центра ООО «НАГ»:

620016, г.Екатеринбург, ул.Предельная 57/2, тел. +7(343) 379-98-38

෯

# Ты сделал отличный выбор

SNR - это оборудование для тех, кому нужна надежная связь.

Мы разрабатываем решения для передачи, хранения и обработки данных для операторов связи, заводов, предприятий ЖКХ, банков, стадионов, отелей c 2003 года. Наш главный приоритет - качество. Устройства SNR для дома и малого офиса это актуальные технологии и гарантированная надежность.

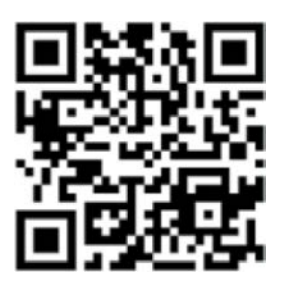

snr.nag.ru